# 法政大学学術機関リポジトリ **HOSEI UNIVERSITY REPOSITORY**

PDF issue: 2024-07-27

# プログラミング入門

# 坂本, 憲昭 / SAKAMOTO, Noriaki

(出版者 / Publisher) 法政大学経済学部学会 (雑誌名 / Journal or Publication Title) The Hosei University Economic Review / 経済志林 (巻 / Volume) 74 (号 / Number) 4 (開始ページ / Start Page) 143 (終了ページ / End Page) 171 (発行年 / Year) 2007-03-05

# プログラミング入門

# 坂 本 憲 昭

"プログラム"が人間の生産活動や日常生活に必要不可欠な時代となっ た。

コンピュータやパソコン, ロボット, 家電製品, 携帯, …これらはプロ グラム通りに動作し,プログラムがなければ《沈黙の金物》である。たと えば,携帯のなかにコンピュータが入っているが,そのコンピュータにプ ログラムが書かれているからこそ,通話やメールができる。

そのプログラムに不具合や間違いがあるとどうなるか? 最近のニュー スから

- ✓ 東証の売買システムがプログラムの不具合により停止して多額の損 害が発生した
- ✓ プログラムのミスによりNTTの光電話が4日間不通となった
- ✓ ふたつの銀行の合併時にプログラムの不具合により数日間ATMが 停止した
- √ 携帯のプログラム不具合により10万台が回収された
- ✓ 携帯で「みられまくっちゃ」と文字を入力すると無反応になる不具 合が発生

このような損害なら人間に危害を加えることはないが,人命に影響する プログラムも存在する。

√ 雷車「ゆりかもめ」はプログラムにより運転十が乗車せずに運行し

ている

- ✔ エレベータでプログラムが間違っていたために大切な命が失われた
- ✓ 米セグウェイ(立ち乗り電動スクーター)では頭や手首に傷を負う など6件の事故が報告された

このようにプログラムが世の中に浸透している現状をふまえて,下記に 示すことを理解および経験することが本稿の目的である。

- ・プログラムとはどんなものか
- ・プログラムは人間が書くこと
- ・プログラムの通りにしか動かないこと
- ・プログラムでは1文字の間違いも許されないこと

なお,本稿はビジネスプログラミング入門B(2年生以上)の担当教員 坂本が教科書として使用している自作プリントの一部であり,また,本文 で用いるMicrosoftおよびMicrosoft Officeの名称(ExcelやWordなど)は, 米国および,またはその他の国におけるMicrosoft Corporationの登録商標 または商標である。

## **1. コンピュータが機械・機器・器具を動かす**

コンピュータはパソコンだけではない。身のまわりのありとあらゆると ころにコンピュータが入っており(業界用語で「組み込みコンピュータ」 という),コンピュータによって動くものが多い。たとえば,携帯,時計, 炊飯器や洗濯機などの家電製品,DVDレコーダ,デジタルカメラ,自動販 売機,自動車のエンジン,ロボット,エレベータ,切符の券売機,スーパ ーやコンビニのレジ,東証の売買システム,ATM,ゆりかもめ,テーマパ ークのアトラクション,ファーストフードの自動調理器,…

コンピュータが動かす手順を自動販売機の動作の一部を例に示す。

人が自動販売機にお金を投入する

- → コンピュータが投入金額の合計を計算する。合計金額をA 円とする
- → コンピュータがA円以下の商品のランプをつける信号を出 力する

人がボタン押す

- 押されたボタンに電気的な変化がおこり,コンピュータに伝える
	- → コンピュータが理解する。A円以下の商品であることをチ ェックする
	- → コンピュータがモータに該当する品物のゲートをあける指 令を出力する
	- → コンピュータがランプを消す信号を出力する
- モータが信号を受け取ってゲートを開く。品物が落ちる
	- → コンピュータがおつりを計算する

このようなコンピュータにさせる処理,コンピュータにどのような処理 をさせるのか,その手順を書いたものがプログラムである。

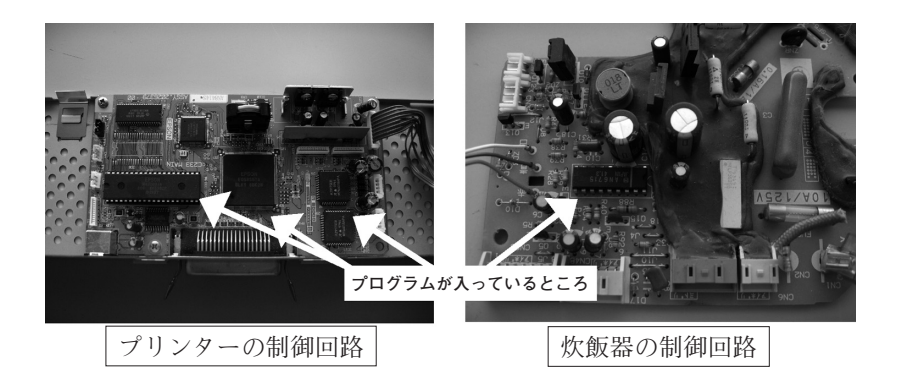

## **2. コンピュータが処理をする基本的な流れ**

コンピュータの中で演算·計算を行う中枢部分をCPU (Central Processing Unit)という(またはマイクロプロセッサーMicroprocessor)。 コンピュータではCPUが中心となって処理が行われる。CPUはメモリと呼 ばれる記憶部品に書かれた処理の手順を制御・実行する装置で,その指示 内容にもとづき,メモリからデータやプログラムを読んで演算などを行い, 結果を出力する。この流れを簡単な処理の例を用いて以下に示す。

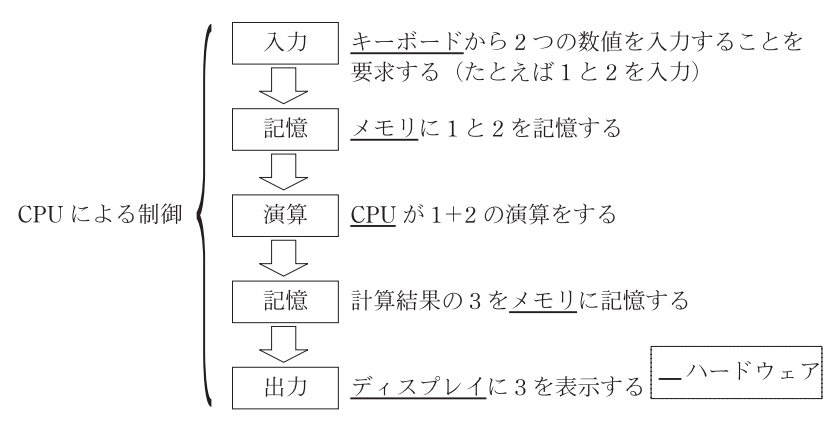

**処理例**

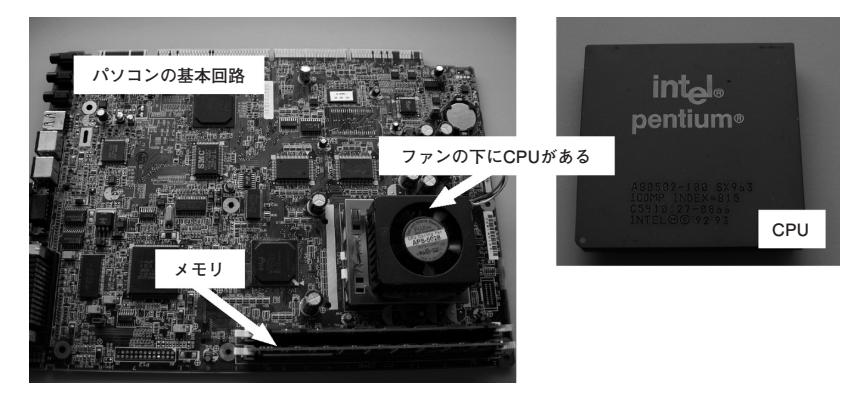

146

#### **3. 言葉の定義**

コンピュータにさせたい仕事・作業・動作の手順をコンピュータが理解 できる(解読して実行する)言葉(プログラミング言語という)を使って, その手順を作成する作業をプログラミングという。プログラミング言語を 使ってプログラミングした成果物をプログラムという。プログラムの集合 体(ひとつでも複数でも)がソフトウェアであり、逆に言えば、ソフトウ ェアはプログラムである。ソフトウェアの広義の意味は,大辞泉・大辞林 によれば、「知識、思考による産物を集積したもの」「情報·理論など無形 の部分| とある。ちなみに, ソフトウェアに対して, CPUやメモリ, ディ スプレイ,マウスなどの形がある物をハードウェアという。

ソフトウェアで特定の目的のために作られたものをアプリケーションソ フトウェア(略してアプリ)という。パソコンはロボットや自動販売機の ような専門の機械ではなく,ワープロ,ゲーム,オーディオ,メール,イ ンターネット接続などさまざまな機能を実現できる汎用性のあるコンピュ ータである。したがって,機能に応じたアプリが必要であり,自作のアプ リが公開されたり,市販品がある。パソコンで使われる市販品やフリー(使 用するのに費用を要求されない)のアプリの例を下表に示す。

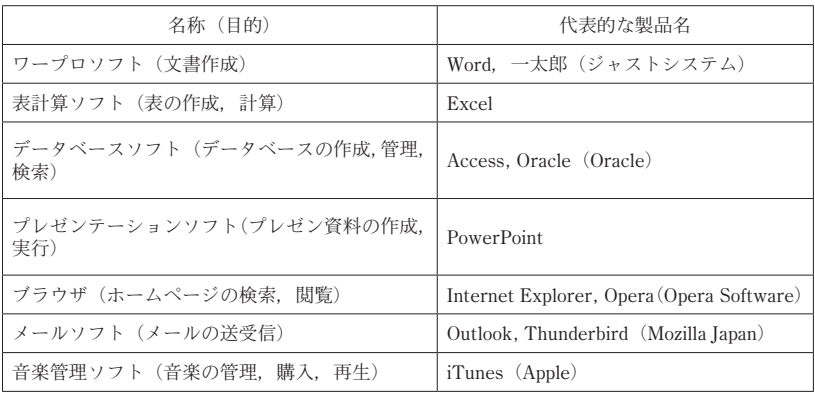

#### **4. パソコンのプログラムはどこにあるのか**

パソコンにおいて,処理の手順が書いてあるプログラムはどこにあるの か? 通常ハードディスクに書き込まれており、必要に応じてメモリにコ ピーされる。CPUがメモリにコピーされたプログラムを読んで実行する。 なお,家電製品や携帯などの専用のコンピュータでは,プログラムは最初 からメモリ(電源を切ってもプログラムが消えないメモリ)に書き込まれ ている。

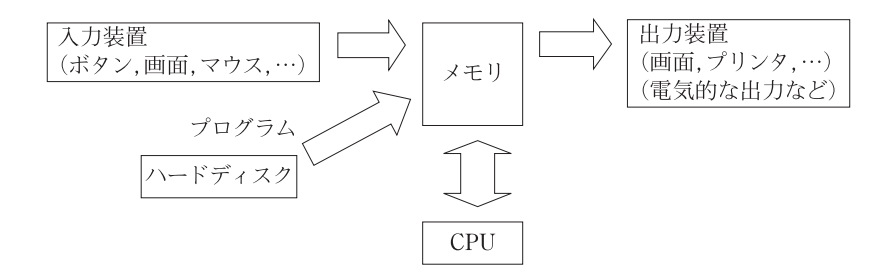

#### **5. プログラムは人が書く**

コンピュータが自らプログラムを書くという時代にはなっていない。

(SFではコンピュータに心が生まれ:完璧な人工知能:意思をもって人 間を攻撃 < 現在は不可能)

コンピュータは人間が書いたプログラム通りに動くので、たとえば、昨 日は動いたが今日は動かない、今日はプログラムの機嫌が悪い、などはあ り得ない。『人間型や動物型ロボットの反応で優しそうな声や表情をする』 これはプログラムを作った開発者が考えた応答であり,プログラムで書か れたパターン以外の反応は存在しない。

148

## **6. プログラミング言語はたくさんある**

プログラムを書くためのプログラミング言語はたくさんの種類がある。 目的に応じてプログラミング言語が作られたため,作った会社や個人が違 えば開発された結果(プログラミング言語)も違う。

用途に応じてプログラミング言語を選択することが多い。たとえば、洗 濯機やエアコンなどの家電,自動車,携帯,ロボットなどで使われるのは C言語が多く,会社の決算などの業務で使うソフトウェアや銀行のATM, ゲーム機などにはJAVA言語,ホームページにはHTML言語,インターネッ ト上のショッピング画面などにはJavaScriptやPHP,データベース操作に はSQL言語,といった状況である。

#### **7. プログラミング言語は何語か**

日本語のプログラミング言語もあるが、多くは英語に近いが英語ではな い。ちなみに最も使われているプログラミング言語はC言語とJAVA言語で あろう。

英語に近いが英語ではない理由

もし→If そのとき→Then 繰り返し→Loop

#### **8. プログラムを書くためには2つのスキルが必要**

① 「手順を組み立てる思考」「筋道を立てた考え方」を身につけること

② プログラミング言語の知識を身につけること

①を身につけることが大切であり,②はひとつのプログラミング言語を扱 えるようになれば,プログラミング言語が変わっても単語が違うだけなの で応用がきく。①は考えることが重要で,②はテクニックである。具体的 には, ①は極端にいえばプログラミング言語を知らなくてもできることで,

②は例えばC言語をマスターすればJAVA言語などの他の言語を比較的容 易に扱えるようになる。

①と②の内容の例を下表に示す。右の②の部分は,左の①の処理を仮想 なプログラミング言語で記述したものであり,現実には用途に合わせてプ ログラミング言語を選択することになる。

| プログラミング言語に関係なく共通                                                                                  | プログラミング言語により記述内容<br>(単語と文法) が変わる                                                                                                    |  |  |  |
|---------------------------------------------------------------------------------------------------|----------------------------------------------------------------------------------------------------|--|--|--|
| ①の部分                                                                                              | ②の部分                                                                                                    |  |  |  |
| 1.硬貨投入を認識する<br>2.金額を計算する<br>3.購入可能な商品のボタンを点灯させる<br>4.ボタン押下を認識する<br>5.該当の品物を落とす命令を出す<br>6.おつりを計算する | While $(Coin = True)$ {<br>$kingaku = KINGAKU BOX;$<br>LAMP ON (kingaku) ;<br>select botton $=$ SELECT;<br>PUSH (select botton) ;<br>Cal TURI (kingaku, select botton); |  |  |  |

**(例)自動販売機で使うプログラムを作る**

※ 数多くのプログラミング言語のなかで,本稿ではExcelで使われるプ ログラミング言語を扱う。その理由は,Excelは自宅での所有率も高く 自宅学習できる可能性が高い,事務処理などに対して最も使われている, 書籍が多い,モデルのシミュレーションなどにも活用できる,などであ る。したがって,以降は,Excelで使われるプログラミング言語を実習 する。はじめに関係用語を説明する。

#### **9. マクロ**

マクロとは,アプリ(Word, Excel, PowerPoint, Access, Outlook, 秀丸 エディタ,メールソフト,…など)のそれぞれにおいて、特定の作業を自動 的に実行するために必要な一連の処理や命令を「プログラム」にしたもの である。マクロを作成すると次のような作業を効率よく行うことができる。

・頻繁に行う編集や書式設定

150

- ・複雑な計算
- ・データは異なるが常に同じグラフの作成
- ・毎日同じ作業の繰り返し
- 一連の複雑な作業の繰り返し

マクロという名称はMicrosoft固有の名称ではなく一般的な用語である。 Excel用のマクロに限り"Excelマクロ"と呼ぶ人が多い。同様にAccess用 のマクロは"Accessマクロ"と呼ぶ。ちなみに,Word用のマクロはExcel とほぼ同じだが,使われることが少ないようである。

#### **10. VBA**

MicrosoftのOffice製品で前述のマクロを作るために添付されたプログラ ミング言語がVBA (Visual Basic Application)である。ちなみにExcelに添 付されたVBAを「Excel VBA」と呼ぶ。

# **11. VBAのプログラムを作る方法**

VBE(Visual Basic Editor)というツールを使う。VBEを利用して,VBA というプログラミング言語で,マクロのプログラムを製作する。VBEは VBAのプログラムを記述および編集するための開発環境である。VBEに は,

- ・プログラムを記述する機能
- ・プログラムを実行する機能
- ・プログラムの問題(間違い。バグと呼ぶ)を見つけるためのデバッ

グ(1行ずつプログラムを実行しながら間違いをチェックする) などの機能が用意されている。

# **12. VBEの起動からプログラムの入力,実行まで**

# **(1) VBEの起動**

## **Excelを起動>ツール>マクロ>Visual Basic Editor**

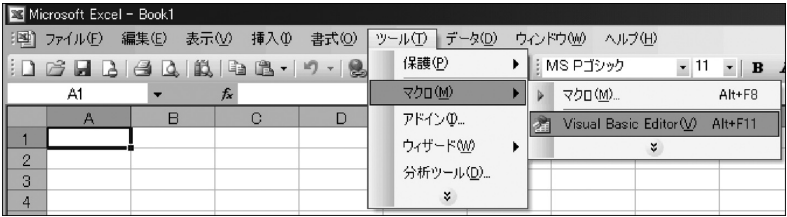

#### **VBE画面**

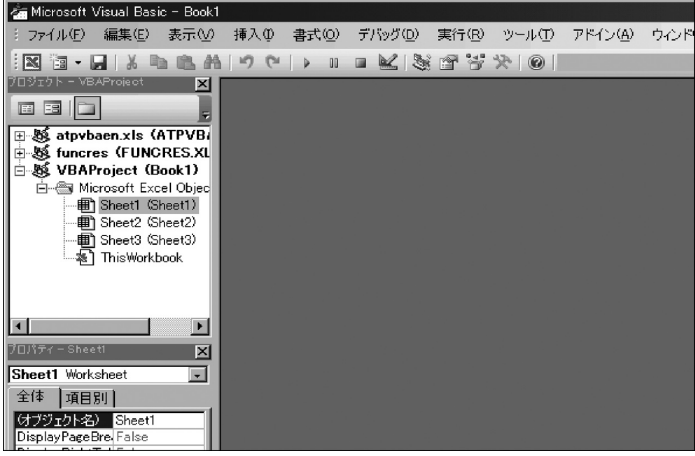

#### **(2) 標準モジュールの挿入**

VBE画面のなかでプログラムを記述する箇所は複数ある。画面左側に注 目。シートを限定しないように標準モジュールを使うのが一般的である。

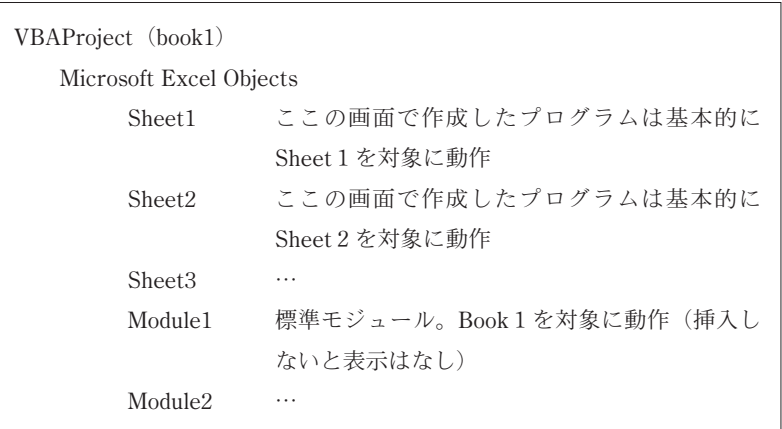

**挿入>標準モジュール**

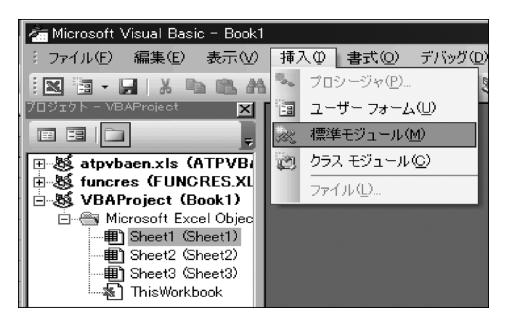

**(3) プログラムの入力**

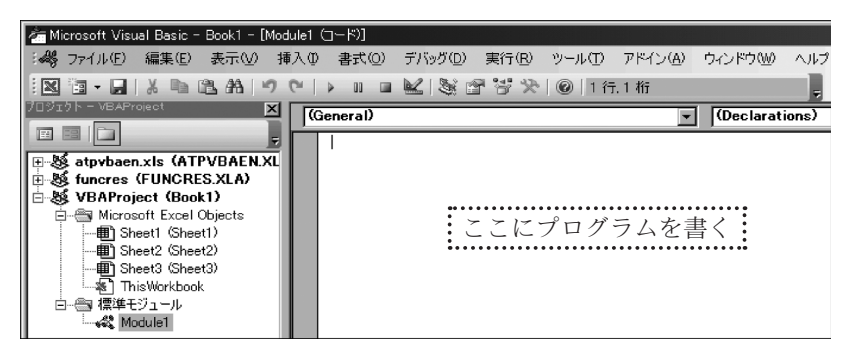

実習例として以下の4行を入力する。

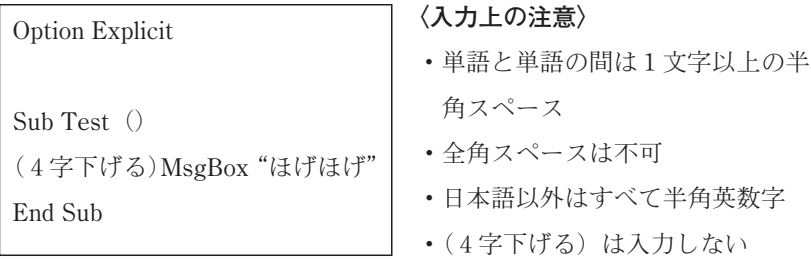

・表示する日本語は""(半角)でくくる

 ・多くのプログラミング言語は表示(画面表示や印刷文字)以外で日本語 および全角,半角カタカナを使うことはできない。

プログラムを簡単に説明すると,Sub Test()とEnd Subは組み合わせ で,ひとつの処理のかたまりを表す。この間に処理するプログラムを書く。 Testがこのひとつの処理のかたまりの名称でマクロ名という。マクロ名は ユーザが命名する任意の名称である。命名のルールは後述する「14.(3) 変数の名前の付け方」と同じであるが,セルと同じ名前,たとえばA1や q1, IV65535などは使わない。(4字下げる)はプログラムを見やすくする ためである。Option ExplicitとMsgBoxは後に説明する。

154

**プログラム入力後の画面**

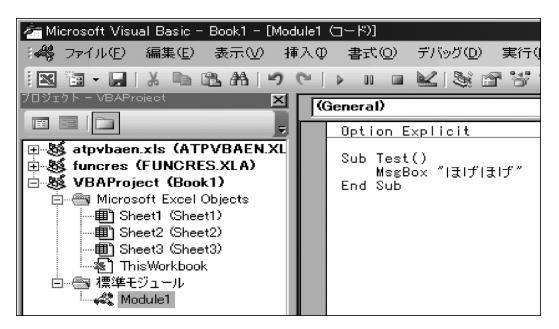

**〈プログラミングのポイント〉**

- プログラムは上から下に1行ずつ実行(処理)される
- ·判断の命令があれば、進むべき処理が分かれる(If文, Select文:参考 書を参照)
- ・繰り返しの命令があれば,あるまとまりの処理を「一定回数」または 「条件が成立するまで」,「条件が不成立になるまで」繰り返す(Do Loop 文:参考書を参照)

―コラム-

上記は4行のプログラムであったが,一般乗用車で作られるプログラムは 400万行(カーナビを除く)前後とされている。ちなみにレクサスは700 万行という航空機並みの量のプログラムとのこと。なお,プログラムはす べて人間の手作りである。

#### **(4) 実行の前にプログラムのコンパイル**

プログラムのチェック(整合性の確認)を行う。

**デバック>VBAProjectのコンパイル…間違い(エラー。バグ)がなければ変 化なし**

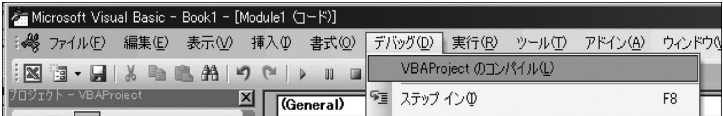

#### **(5) 実行の前に必ず保存**

コンパイルで指摘されなかったプログラムの間違いや,無限に繰り返す プログラムを実行した結果,プログラムが暴走し,実行を停止するために Excelを強制終了しなければならない場合がある。その結果,せっかく入力 したプログラムが消えてしまう。これを防ぐために,実行の前に必ずハー ドディスクやUSBメモリなどに保存する。

#### **フロッピー記号の [Book1の上書き保存] >ファイル名を変えて保存**

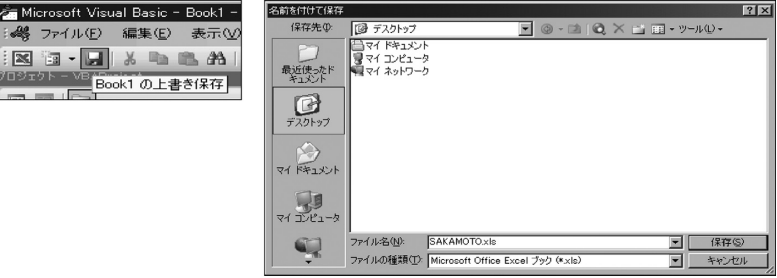

**右上の [閉じる] でVBEを終了する。**

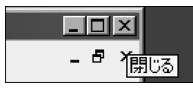

#### **(6) セキュリティの変更**

使用するExcelの設定によりマクロの実行を許さない場合がある(コンピ ュータ実習室が該当)。マクロを実行するためにセキュリティを変更する。

**ツール>マクロ>セキュリティ**

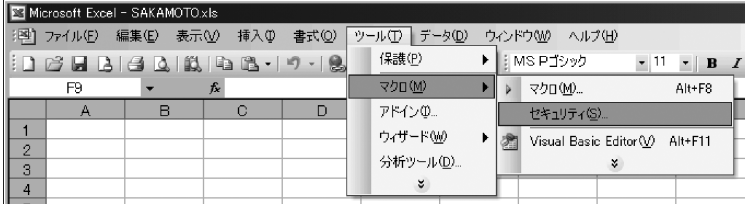

以下の画面にて「最高]や「高]では実質マクロを実行できない。「中] を選択して「OK」をクリック。クリックしただけでは有効にならないの で,[上書き保存]してExcelを終了する。なお,一般的には[中]に設定 されている場合が多い。

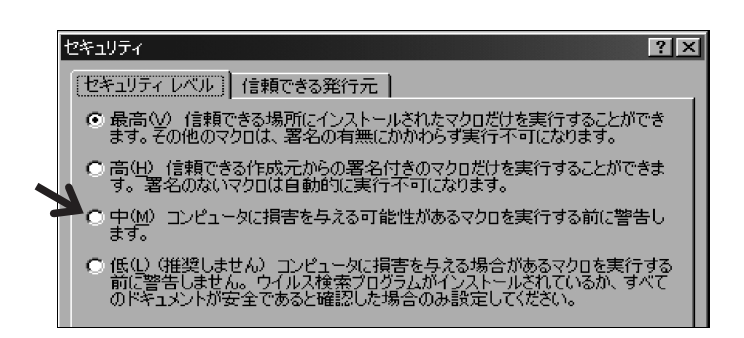

Excelを再起動する。

[マクロを有効にする]を選択。[マクロを無効にする]を選ぶとマクロ が実行できない。

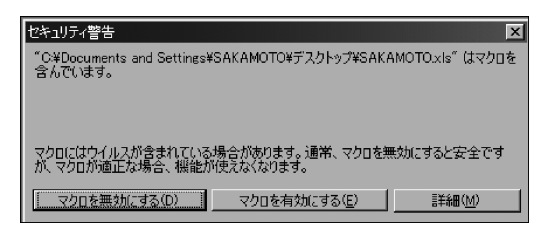

**(7) プログラムの実行(方法その1。Sheet画面から実行)**

**ツール>マクロ>マクロ**

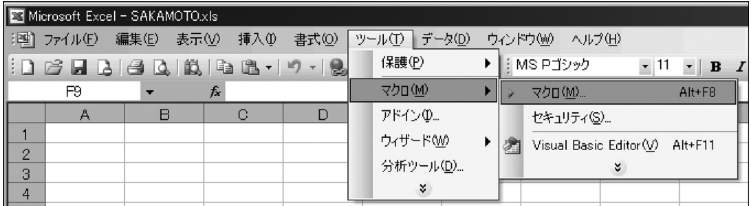

プログラムで入力したSub Test()のTestの部分が表示される。 Testを選択し[実行]をクリックすれば実行される。

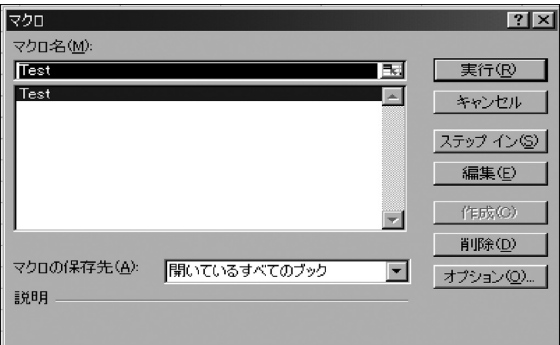

実行結果:OKをクリックして終了する。

| $x$ cel - Book1 |                                       |  |                                       |  |   |  |  |
|-----------------|---------------------------------------|--|---------------------------------------|--|---|--|--|
|                 |                                       |  | 編集(E) 表示(V) 挿入(D) 書式(Q) ツール(T) データ(D) |  |   |  |  |
|                 |                                       |  | B   2   B   B   B   D   8   2   10 0  |  |   |  |  |
|                 | fx                                    |  |                                       |  |   |  |  |
| R               | e                                     |  | n                                     |  | F |  |  |
|                 |                                       |  | Microsoft Excel X                     |  |   |  |  |
|                 | ほげほげ                                  |  |                                       |  |   |  |  |
|                 | ,,,,,,,,,,,,,,,,,,,,,,,,,,,,,,,,,,,,, |  |                                       |  |   |  |  |
|                 |                                       |  |                                       |  |   |  |  |

**(8) プログラムの実行(方法その2。VBE画面から実行)**

**実行>Sub/ユーザーフォームの実行**

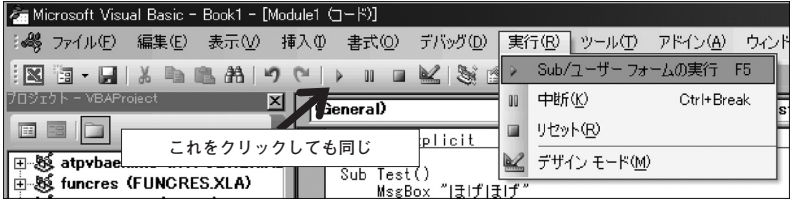

**実行をクリック**

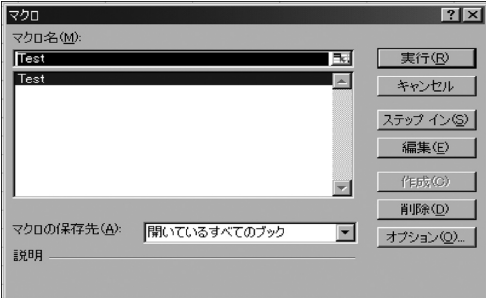

#### **13. セルに値や文字を代入,セルの書式を変更するプログラム**

#### **(1) セルに値を代入(その1)**

下図の左側がプログラム,右側が実行結果である。

| (General)<br>test |                                                       |  |   |   |  |
|-------------------|-------------------------------------------------------|--|---|---|--|
|                   | Sub test()                                            |  |   |   |  |
|                   |                                                       |  | o |   |  |
|                   | Range("A1") = 1<br>Range("A2") = 2<br>Range("B3") = 3 |  | З | З |  |
|                   |                                                       |  |   |   |  |
|                   |                                                       |  |   |   |  |
|                   | End Sub                                               |  |   |   |  |
|                   |                                                       |  |   |   |  |

※シートは何枚もある。どのシートに値が代入されるのか?

標準モジュールでプログラムを作成したので,指定がなければ開いて いるシートが対象になる。この開いているシートをActiveSheetという。 プログラムのなかでシートを指定すれば,そのシートが対象になる。

Sheet 2.Range ("A1") =  $4 \cdots 5$ のプログラムを実行すればSheet 2の セルA1に4が代入される。また本稿では標準モジュールでプログラム を作成しているが、もしVBEにおいてSheet1のプログラム開発画面で プログラムを書けばSheet1が対象になる。

※プログラムの=は左辺と右辺が等しいという意味ではない。右から左に 代入する意味である。

**(2) セルに値を代入(その2)**

前述ではセルを「A1」とか「B3」などと指定した。ここでは「○行○ 列目のセル」と指定する。

Cells(○行,○列)=代入する数値や文字列など

160

Cells(7,9)=4…このプログラムを実行すれば7行9列目のセルに 4が代入される

下図の左側がプログラム,右側が実行結果である。Sheet 2 は省略。

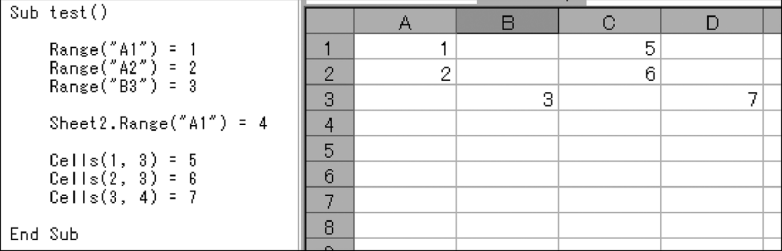

※セルの指定方法は2通り。

Cells (行,列) という行と列の番号で指定する方法と, Range ("座標 ") による指定方法がある。Rangeの座標とはA1やB1:B10などシート での表記法のこと。

#### **(3) セルに文字(文字列)を代入**

Range("E1")="多磨キャンパス"…文字列を ″″でくくる Cells(7,4)="経済学部"

#### **(4) セルに今日の日付や今の時刻を代入**

Range(A5")=Date…今日の日付 Range("A6")=Time…現在時刻

#### **(5) セルに色を塗る(塗りつぶし)**

Cells(1,2).Interior.Color=RGB(255,0,0)…代表的な色の指定

値(○,○,○)は下表

Range  $("A1")$ .Interior.Color=RGB $(0,255,0)$ 

#### **代表的な色**

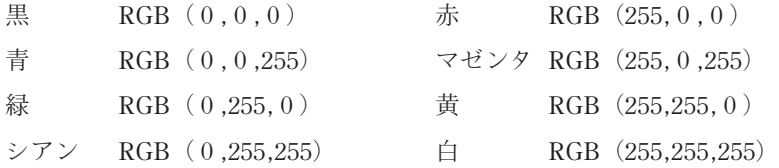

#### **(6) セルの文字色を変える**

Range("C2").Font.ColorIndex=3…3は赤。1~561まで指定可 能。おもな色を下記に示す。

Cells $(2,2)$ . Font.ColorIndex=3 1:黒 2:白 3:赤 4:明るい緑 5:青 6:明るい黄色 7:マゼンタ 8:シアン 9:茶 10:緑 11:紺 12:うぐいす

#### **(7) 列の幅を変える**

1列~4列の幅を半角3文字幅に変更する Range  $("A1:D1")$ . ColumnWidth  $3=3$ 

1列~3列の幅を標準に戻す

Range("A1:C1").UseStandardWidth=True

#### **(8) 行の高さを変える**

1行~5行の高さを変更する

#### プログラミング入門

Range("A1:A5").RowHeight =30…行の高さ30

1行~2行の高さを標準に戻す

Range $(MA1:A2")$ .UseStandardHeight =True

#### **14. 変数**

#### **(1) 変数とは**

- メモリー機能がない電卓で金額の合計を計算するときに,計算途中の金 額(小計)や合計金額は頭で覚えておいたり,メモしたりする。これを プログラムで行うときも同じように,小計や合計を覚えておく「入れも の」がある。これを変数という。電卓のメモリー機能が相当する。
- 電卓のメモリー機能はひとつだけだが,プログラムでは数万個でも変数 の「入れもの」を準備できる。
- 変数は入れるデータの種類ごとに名前をつけて準備する。
- プログラムのなかで一時的にデータを記憶(記録)したり,データを取 り出したりして使用する。
- 変数にしまったデータは一時的でありプログラムを終了すれば消える。
- 〈別の説明〉数学の x1, x2,… v が変数である。数学と違うのは,
	- ・プログラムでは,使う前に宣言をすること
	- •右辺に書くデータ (x=○,○の部分)の種類(整数?実数?文字 列?) を明示すること
	- ・=は両辺が等しいのではなく,右のデータを左に代入(コピー) する意味であること

#### **(2) データとは**

数値や文字列をさす。数値は計算を行うことができ,整数と実数,複素 数を区別する。文字列は文字と文字を足すことができるが(VBAでは&を 使用して文字列を足す),足す以外に計算はできない。

#### **(3) 変数の名前の付け方**

• 簡単で短いプログラムならa,b,cなどで充分である。

#### 以下は発展の内容

- 1文字目に数字や記号は不可。英字で始めること。ただし一部の記 号はプログラム言語により使用可能。\_(アンダーバー)を使えるプ ログラム言語は多い。
- 2文字目以降は英字のほか数字もOK。記号の扱いは1文字目と同 様。英字と数字混在も可能。
- 半角小文字と半角大文字使用可能。混在も可能。
- 名前の文字数はプログラム言語によるが,たいてい256文字まで可 能。
- 他人が見てわかる変数名,さらに頭にデータの種類がわかる略語を つけることが多い。

変数の名前の例

intData\_01 intData\_02 strNAMAE strAdress intTEL\_No

#### **(4) おもなデータの種類**

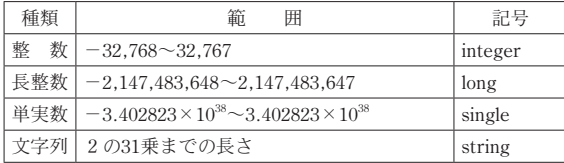

#### **(5) 変数の宣言とデータの代入**

プログラムで変数を使う場合,初めに変数を使うと宣言する(Option Explicitと最初に記述)。そしてプログラムの中で変数を使う前までに変数 を宣言する(変数名とデータの種類を記述)。

Dim 変数名 As データの種類 …単語と単語の間は半角スペース

プログラム例

Option Explicit …変数を使うと宣言

 $Sub TEST()$ 

Dim strHoge As string …strHogeという文字列用の変 数を宣言 Dim intYaa As intege …intYaaという整数用の変数を 宣言 strHoge ="おはよう" …変数strHogeに文字列おはよ うを代入 intYaa=123 …変数intYaaに数値123を代入

End Sub

#### **(6) データの抽出**

変数にデータを代入してその内容を使用することができる。使用すると

は,セルに変数の内容を代入(コピー)する,表示する,印刷する,別の 変数に内容をコピーする,などである。

プログラム例

Option Explicit

Sub TEST  $2$  () Dim strHoge As string Dim intYaa As integer Dim intYaa2 As integer strHoge="おはよう"  $intY_{aa}=123$ Range("A1")=strHoge …セルA1に変数strHogeのデータ 内容を代入(コピー) Cells(1,2)=intYaa …1行2列のセルに変数intYaaのデー タ内容を代入(コピー) MsgBox strHoge …メッセージボックスで変数strHogeのデー タ内容を表示 intYaa2=intYaa …変数intYaa2に変数intYaaのデータ内容を 代入(コピー) MsgBox intYaa2 …メッセージボックスで変数intYaa2のデ ータ内容を表示

End Sub

# **15. 変数を用いた計算**

**(1) 四則演算**

変数のデータが数値であれば、四則演算ができる(+-\*/)。たとえ ば,変数Aと変数Bを足して,その結果を変数Cに代入する場合,C = A + Bと記述する。

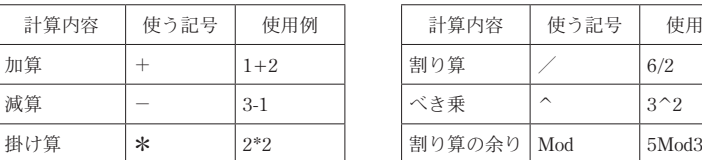

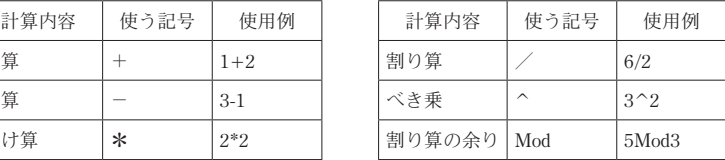

#### **(2) 計算結果を再び代入**

変数Aと変数Bを足して,その結果を変数Bに上書きすることもできる。 B=A+Bと記述する。=は等号ではなく右辺を左辺にコピーする意味。し たがって、最初A=10, B=20であれば、加算した結果30がBに上書きされ る。B=20からB=30と変化する。

#### **16. 演習問題**

プログラムを作成しなさい。

問題1

MsgBoxを使って"法政大学"と表示させる。

セルA1に100を代入

セルA2に文字列"法政大学"を代入

2行3列のセルに500を代入

4行3列のセルに文字列"経済学部"を代入

上記"経済学部"の文字色を白にする

セルA列~G列の範囲を幅5文字分,1行~5行の行の高さを40ピクセル に変更し,さらに赤で塗りつぶしなさい。

問題2

InputBoxを使って「血液型は何ですか?」のメッセージをつけてキーボ ードから文字を入力させる。その文字をセルA1に代入しなさい。

InputBoxを使って入力用のダイアログボックスを表示する MsgBoxは表示する命令であるが,逆に入力する命令はInpuBoxであ る。 InpuBoxの使い方 変数=InputBox("メッセージ") 上記の命令を実行すると画面にメッセージを含んだダイアログボッ クスが表示される。 キーボードにて文字列または数値を入力すれば,それが変数に代入さ れる。

#### 問題3

Dim intA As Integer

Dim sngB As Single

intA = InputBox ("数値を代入してください")

上記の命令を実行すると,メッセージボックスが表示され,キーボード で数値を入力すると変数intAにその値が代入される。これを利用して, 3つの値をキーボードから順に入力して合計値をセルA5に,平均値を セルA6に代入するプログラムを作成しなさい。

#### 解答例

Option Explicit

Sub test  $1$  ()

MsgBox "法政大学" Range  $("A1") = 100$ Range  $("A2") = "wide \n#E$ Cells $(2,3) = 500$ Cells  $(4,3) =$  "経済学部" Range $(C4")$ . Font. ColorIndex = 2 Range  $("A1:G1")$ . ColumnWidth = 5 Range("A1:A1").RowHeight=40 Range  $("A1:G5")$  .Interior.Color = RGB  $(255,0,0)$ 

End Sub

Sub test  $2$  ()

Dim strBLD As String

strBLD = InputBox("血液型はなんですか?", "問題2") Range $("A1") = strBLD$ 

End Sub

Sub test  $3$  ()

Dim intA As Integer Dim sngB As Single

```
intA = InputBox("数値を代入してください")
\text{sngB} = \text{intA}intA = InputBox("数値を代入してください")
sngB = sngB + intAintA = InputBox("数値を代入してください")
sngB = sngB + intARange ("A 5") = \text{sngB}Range("A 6") = \text{sngB} / 3
```
End Sub

#### **〈参考文献〉**

#### 参考書

プログラムとは? プログラムが動く仕組みなど

- (1) プログラムはなぜ動くのか(知っておきたいプログラミングの基礎知識) 矢沢久雄, 日経BP社, ISBN4-8222-8101-9, ¥2520 (税込)
- (2) 日経ソフトウエアのやさしいプログラミング教室 ―どんな言語でも変わらない基礎の基礎を身に着けよう― 伊藤華子/園田誠,日経ソフトウエア編集,日経BP社,ISBN4-8222- 1699-3, ¥1995 (税込)

VBAについて

- (3) 苦手なコードもこれで安心!Excel VBA超入門講座 結城圭介, 技術評論社, ISBN4-7741-2644-6, ¥2079 (税込)
- (4) かんたんプログラミング Excel2003 VBA 基礎編 大村あつし,技術評論社, ISBN4-7741-1966-0, ¥2499 (税込)
- (5) やさしくわかるExcel VBAプログラミング 七條達弘,渡辺健,ソフトバンククリエイティブ,ISBN4-7973-2658-1, ¥2289 (税込)
- (6) できる大事典 Excel VBA―2000/2002/2003対応 プロジェクトA (著),できるシリーズ編集部 (著),インプレス,ISBN4- 8443-1888-8, ¥3.675 (税込)

この他VBAについては多数あり。書名に「Excel VBA」の文字が入った本が該 当する。

以上